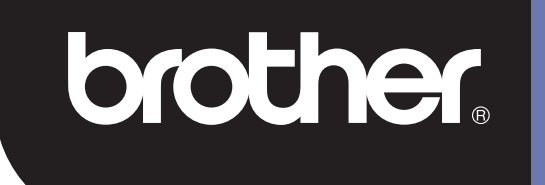

# **DSmobile 700D**

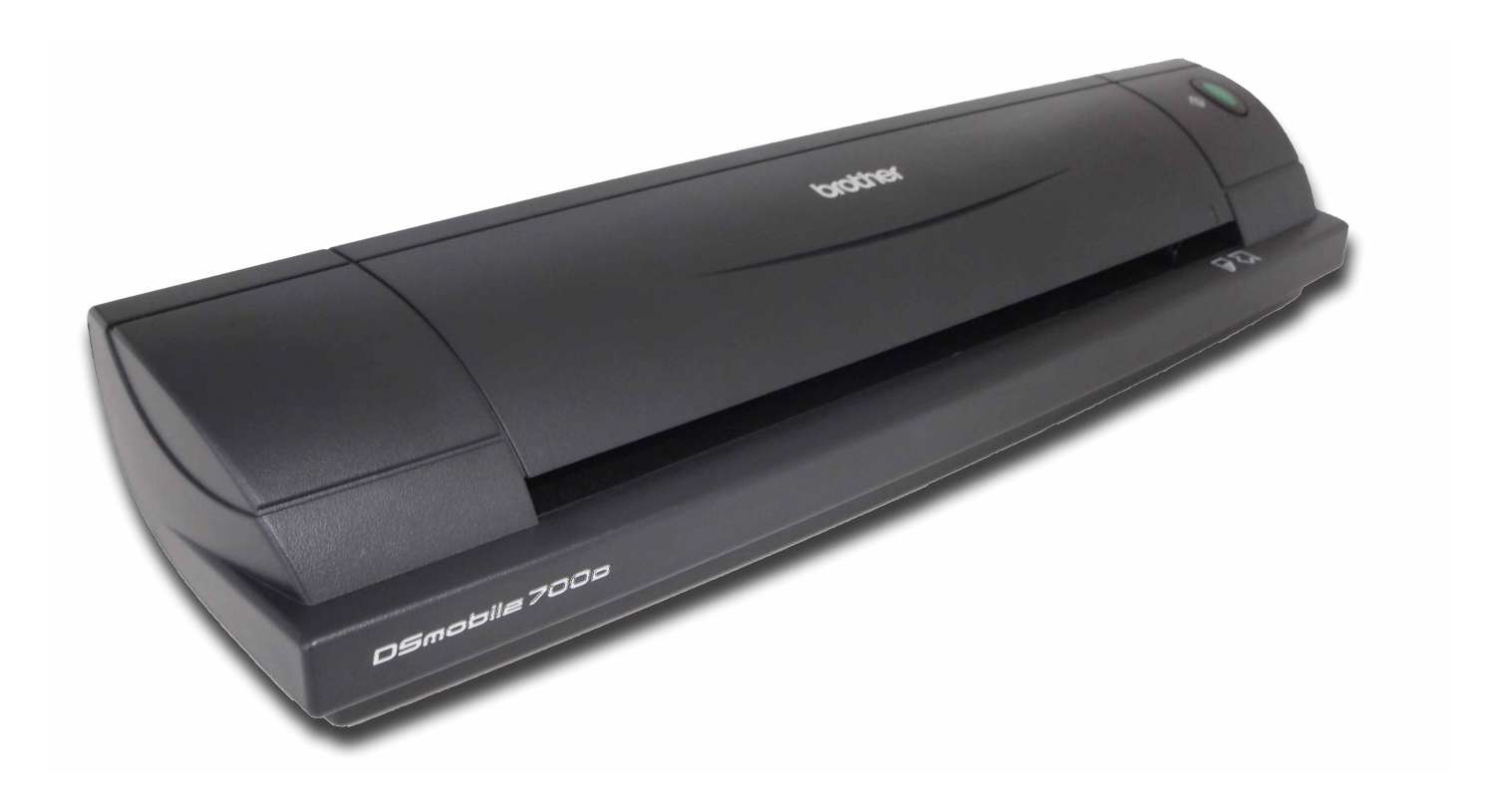

# **Manual de utilizare**

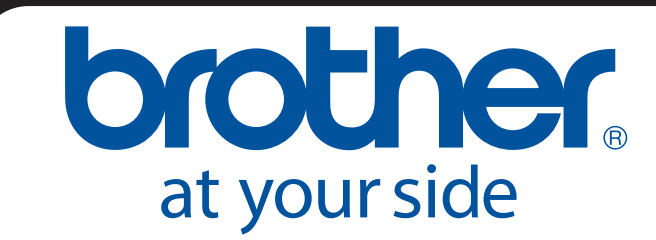

ROM Versiunea B

# **Mărci comerciale**

Adobe<sup>®</sup> și sigla Adobe, Acrobat<sup>®</sup>, Photoshop<sup>®</sup> și Reader<sup>®</sup> sunt mărci comerciale înregistrate ale Adobe Systems Inc.

Brother<sup>®</sup> este o marcă comercială înregistrată a Brother Industries, Ltd.

Apple<sup>®</sup>, Macintosh<sup>®</sup>, Mac<sup>®</sup>, sigla Mac, Mac OS<sup>®</sup>, Lion<sup>®</sup>, Snow Leopard<sup>®</sup>, Leopard<sup>®</sup>, Tiger<sup>®</sup> şi Panther<sup>®</sup> sunt mărci comerciale ale Apple Computer, Inc., înregistrate în Statele unite şi în alte ţări.

PageManager® este o marcă comercială înregistrată a NewSoft America, Inc.

Post-It® este o marcă comercială înregistrată a 3M Company.

Windex® este o marcă comercială înregistrată a S.C. Johnson Company.

Microsoft<sup>®</sup>, Windows<sup>®</sup> și sigla Windows sunt mărci comerciale sau mărci comerciale înregistrate ale Microsoft Corporation în Statele Unite și în alte țări. Windows Vista® este fie marcă înregistrată, fie o marcă comercială a Microsoft Corporation în Statele unite şi/sau în alte ţări. Denumirea oficială a Windows este Sistem de operare Microsoft Windows.

Wite-Out® este o marcă comercială înregistrată a Wite-Out Products, Inc.

Toate celelalte mărcile comerciale sunt fie mărci comerciale înregistrate, fie mărci comerciale ale proprietarilor acestora în Statele Unite şi în alte ţări.

# **Informaţii privind garanţia**

Pentru informatii privind garantia și înregistrarea, vizitati [www.brother.eu](http://www.brother.eu)

© 2012 Brother International Europe

# **Ghid de siguranţa produsului**

## **Simboluri şi convenţii utilizate în această documentaţie**

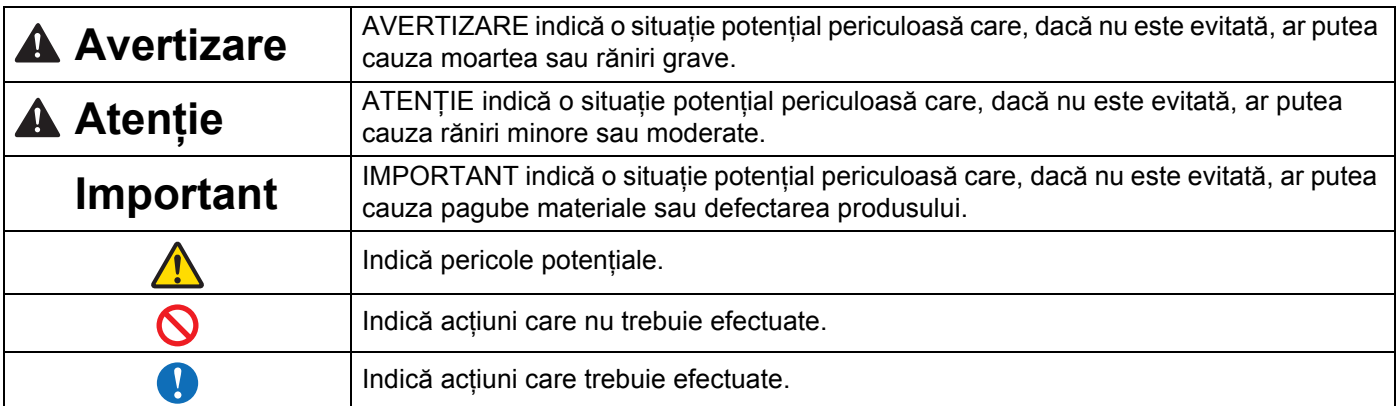

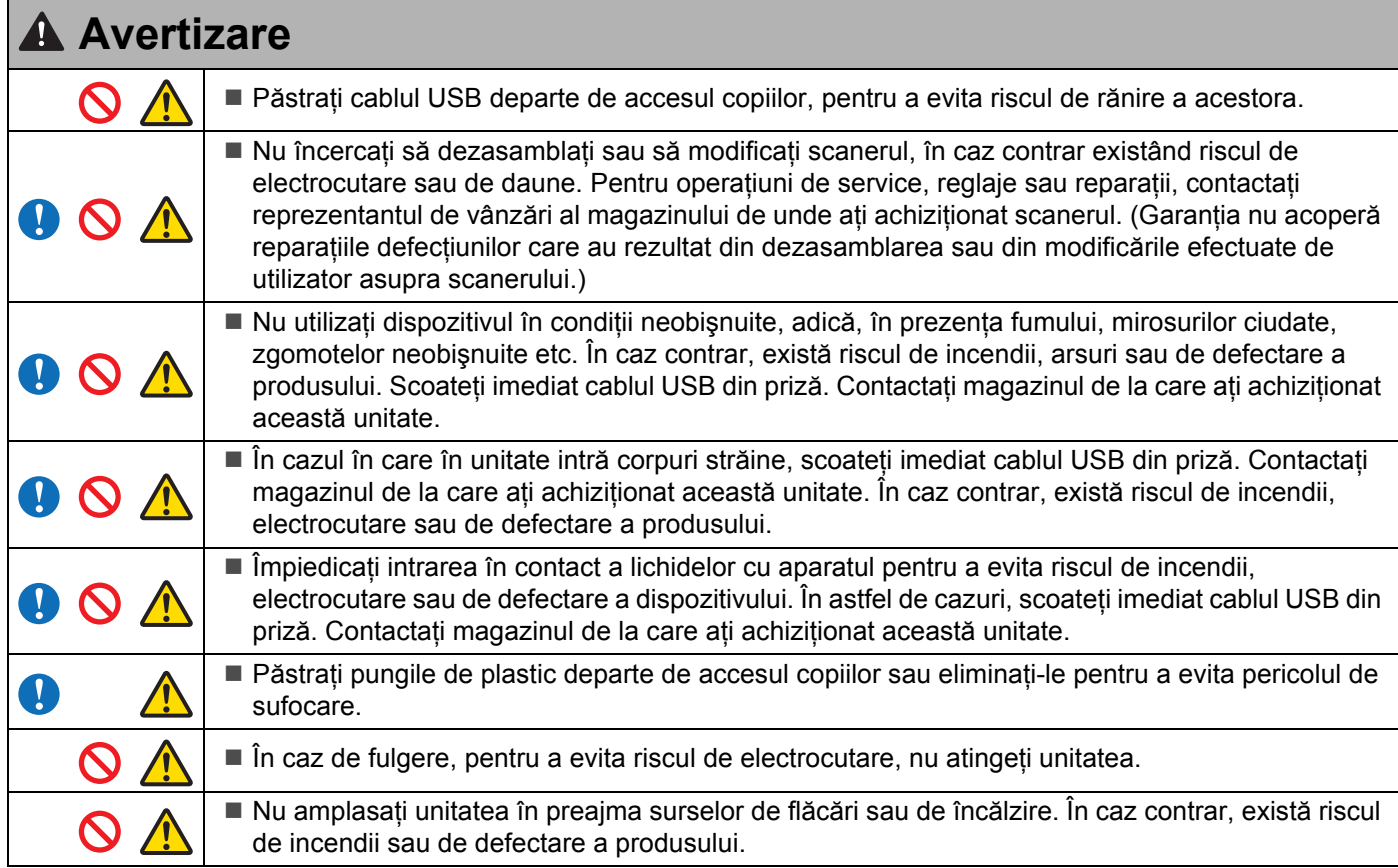

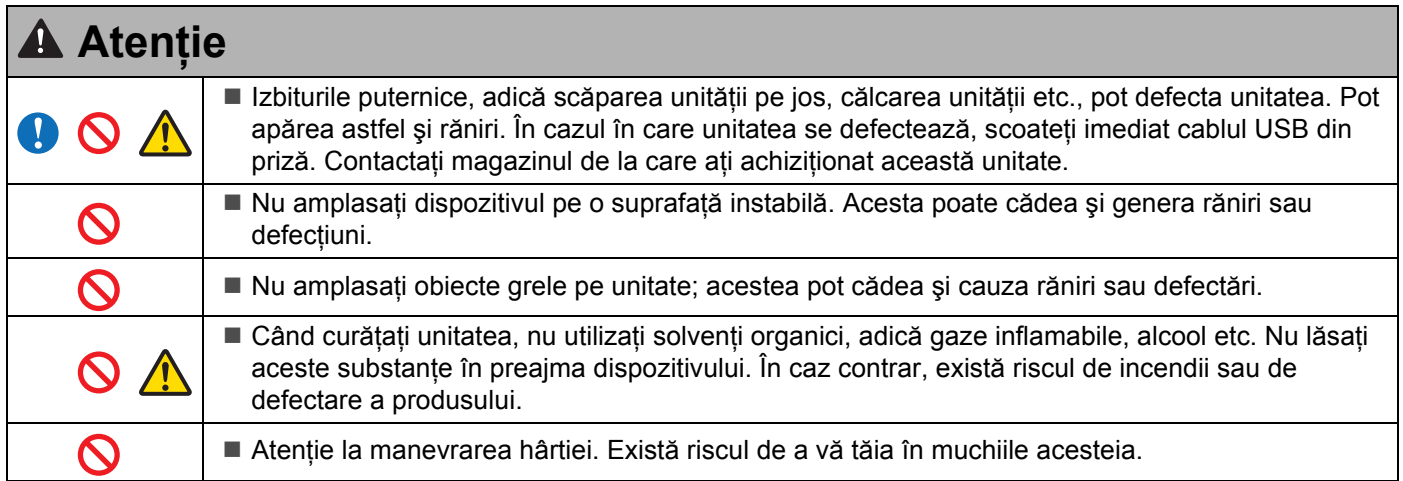

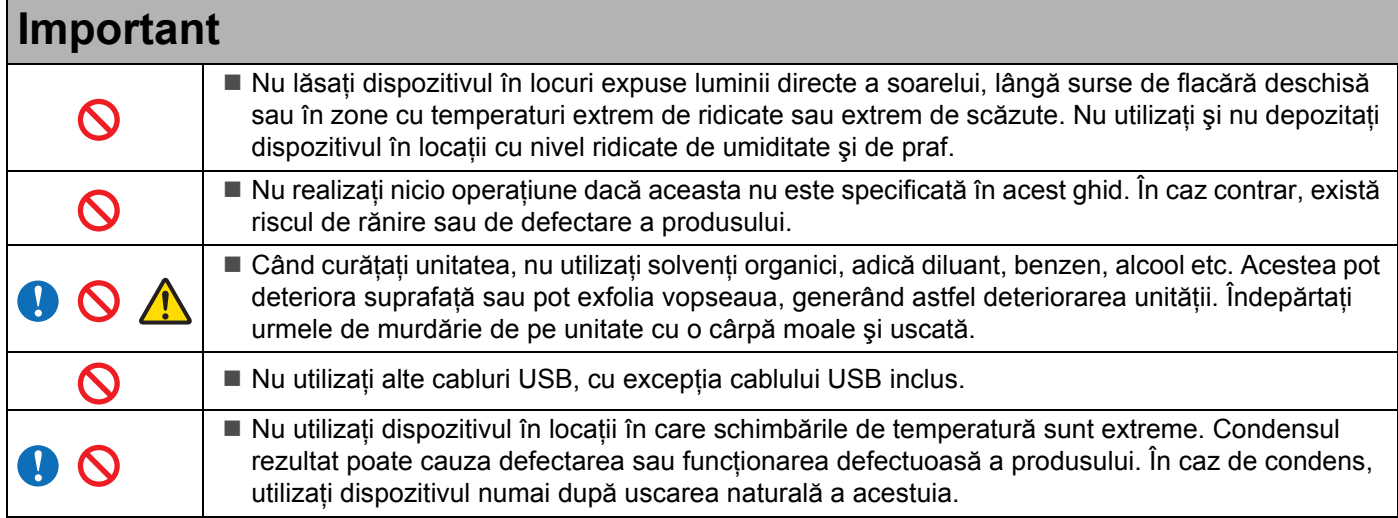

# <span id="page-4-0"></span>**Ce este inclus în acest pachet**

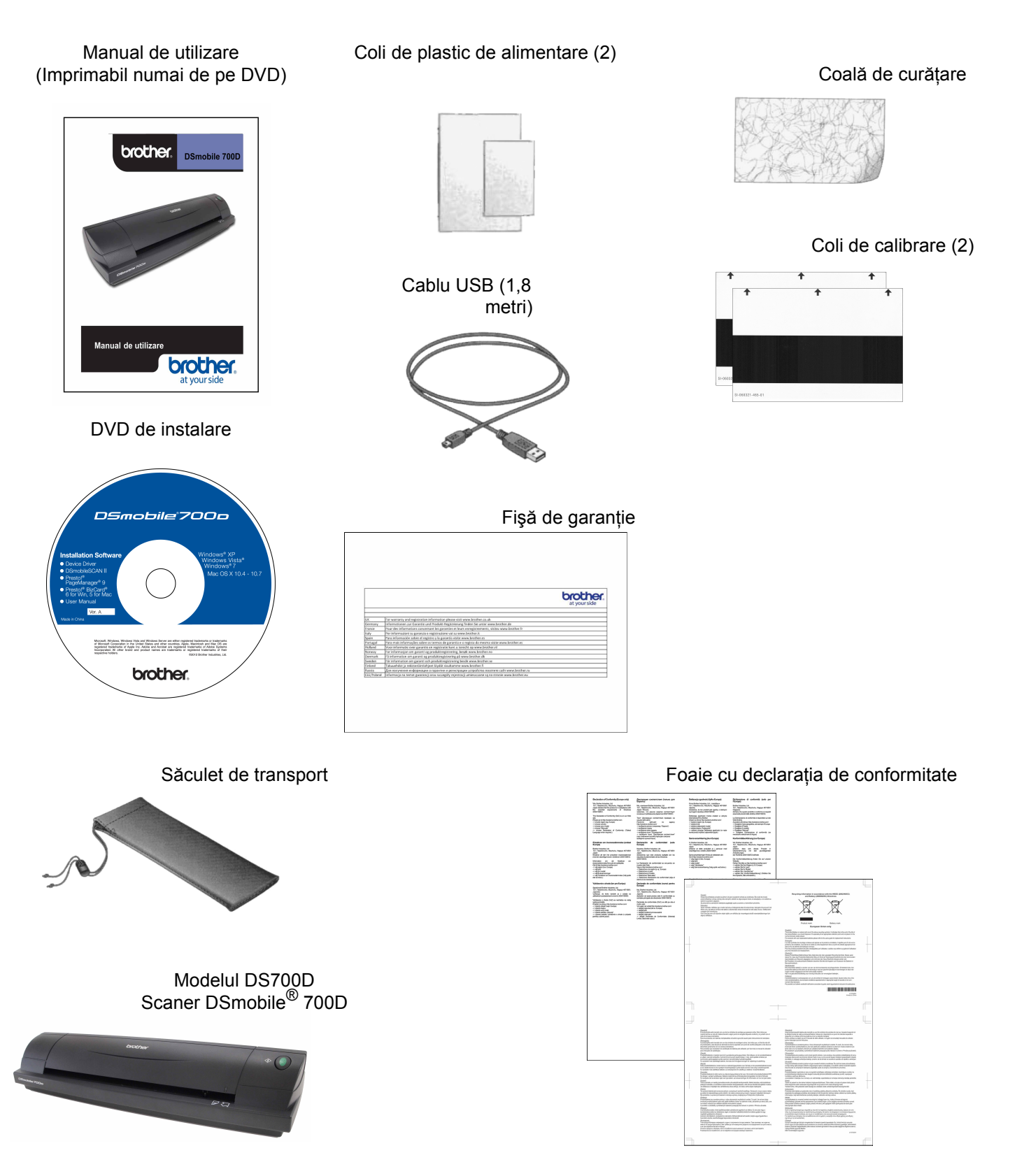

## **Bine aţi venit – Introducere în utilizarea scanerului dvs. DSmobile®**

#### **Felicitări pentru achiziţionarea scanerului de documente DSmobile 700D!**

Am creat acest produs pentru a vă oferi un instrument simplu, dar eficient, pentru capturarea, gestionarea şi arhivarea documentelor de orice tip. Vă încurajăm să cititi cu atentie acest manual de utilizare.

DVD-ul dvs. de instalare pentru scanerul DSmobile 700D este livrat cu drivere WHQL testate şi certificate pentru sistemele de operare Windows® 7, Windows Vista® și Windows® XP. Driverele pentru Windows® 7 si Windows Vista<sup>®</sup> functionează atât pe versiunea de 32 de biti, cât și pe cea de 64 de biti a sistemelor de operare. Acest produs contine protocolul drivere compatibile cu TWAIN 1.9 si drivere Windows<sup>®</sup> Imaging Acquisition (WIA) care vor functiona în orice tip de aplicatie de gestionare a imaginilor, compatibilă cu TWAIN/WIA. Aceste drivere TWAIN/WIA se instalează automat pentru DSmobile 700D când încărcaţi driverele Windows<sup>®</sup>. Dacă întâmpinați dificultăți cu oricare din aceste drivere, consultați Brother Solutions Center [\(http://solutions.brother.com](http://solutions.brother.com)) pentru a verifica dacă utilizaţi cea mai recentă versiune.

Pentru confortul dvs., pe DVD-ul de instalare, este instalată și o versiune a aplicatiei PageManager<sup>®</sup>. Acest software vă permite să scanati și să vă organizați fișierele digitale, cu posibilitatea de vizualizare, editare, expediere și salvare a acestora. De asemenea, aveti și posibilitatea de a salva fișierele în diferite formate. Retineti că sofware-ul DSmobileSCAN II salvează scanările în fișiere Adobe<sup>®</sup> PDF, precum și în fișiere JPEG si TIFF. Urmati instructiunile de pe ecran. Pentru asistentă cu privire la utilizarea acestui software, folositi funcția de asistență din cadrul aplicației PageManager<sup>®</sup>.

Scanarea utilizând Apple<sup>®</sup> Mac OS<sup>®</sup> X este compatibilă printr-un driver Mac<sup>®</sup> TWAIN utilizând sofware-ul "Image Capture" oferit de Macintosh®. Acest driver este inclus pe DVD-ul software, dar trebuie instalat manual. De asemenea, puteti descărca driverul DSmobile 700D Mac OS $^{\circledR}$  X de pe pagina Brother Solutions Center (<http://solutions.brother.com>).

În cazul în care aţi mai instalat anterior un driver pentru DS700D (Windows: Ver. A1.0.14 sau o versiune mai veche, Macintosh: Ver. A1.3.1 sau o versiune mai veche) şi DSmobileSCAN II (Ver. A2.0.19 sau o versiune mai veche), este posibil ca scanerul dvs. să nu fie compatibil cu acest driver şi cu acest software. Brother recomandă instalarea celui mai recent driver şi a celui mai recent software de pe DVD-ul furnizat cu scanerul dvs. sau descărcarea acestora de pe site-ul web <http://solutions.brother.com>

# **Scoaterea benzii suport**

Scoateti banda suport (1).

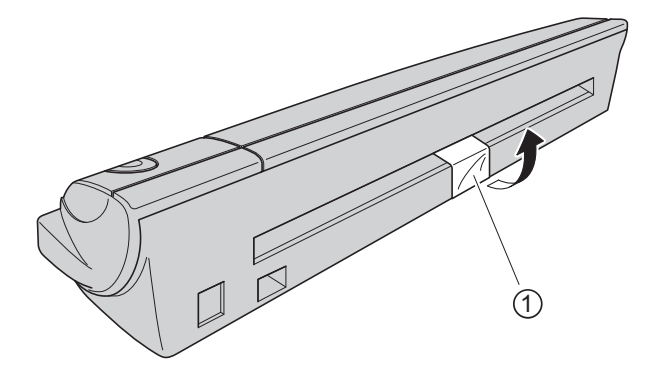

# **Cuprins**

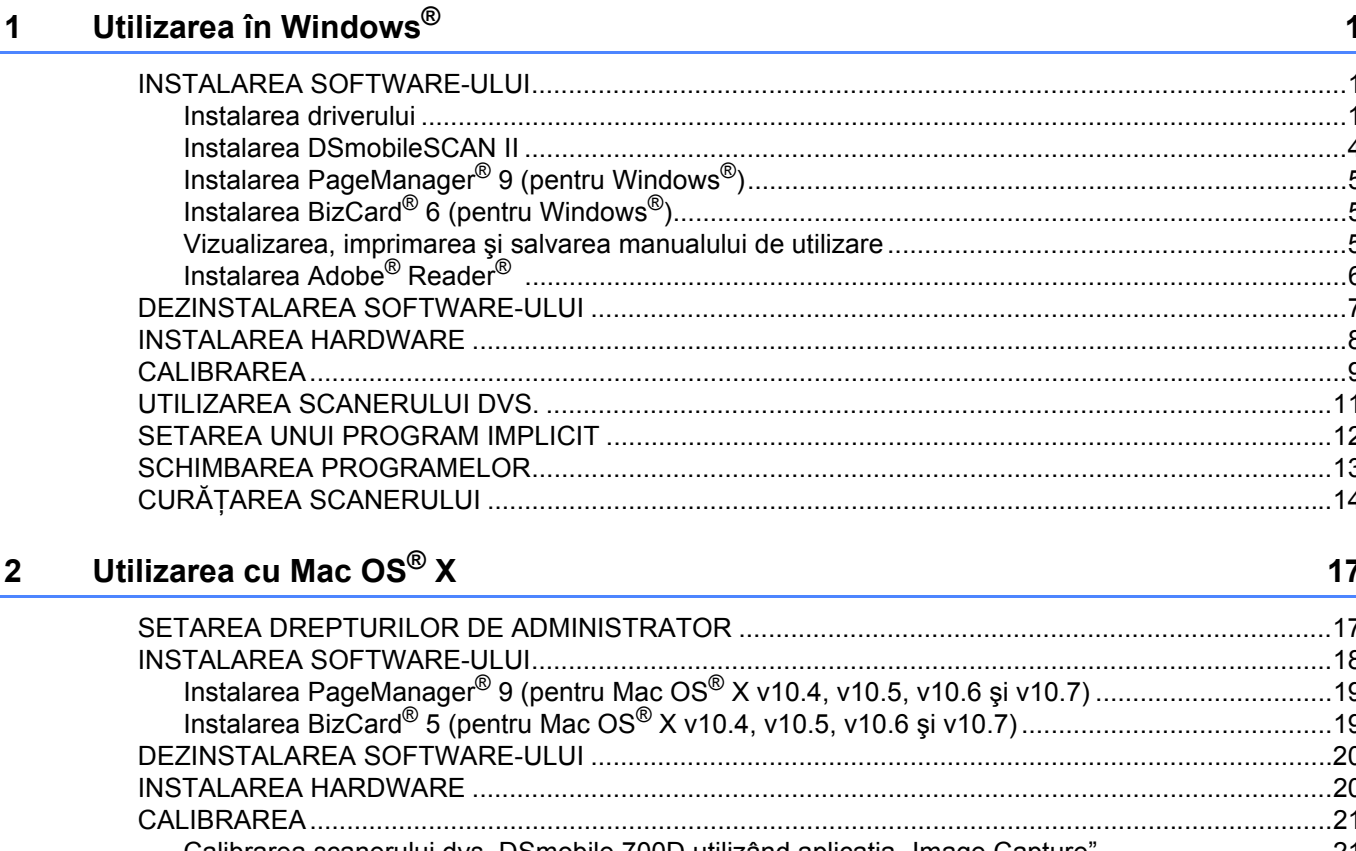

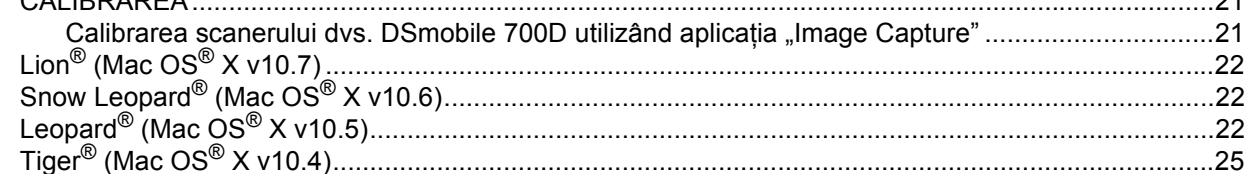

#### $\overline{3}$ Utilizarea software-ului de scanare

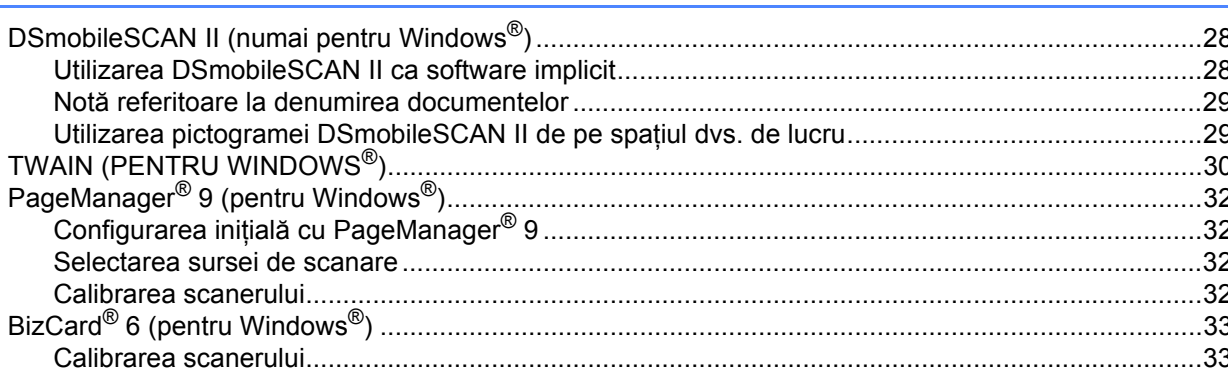

28

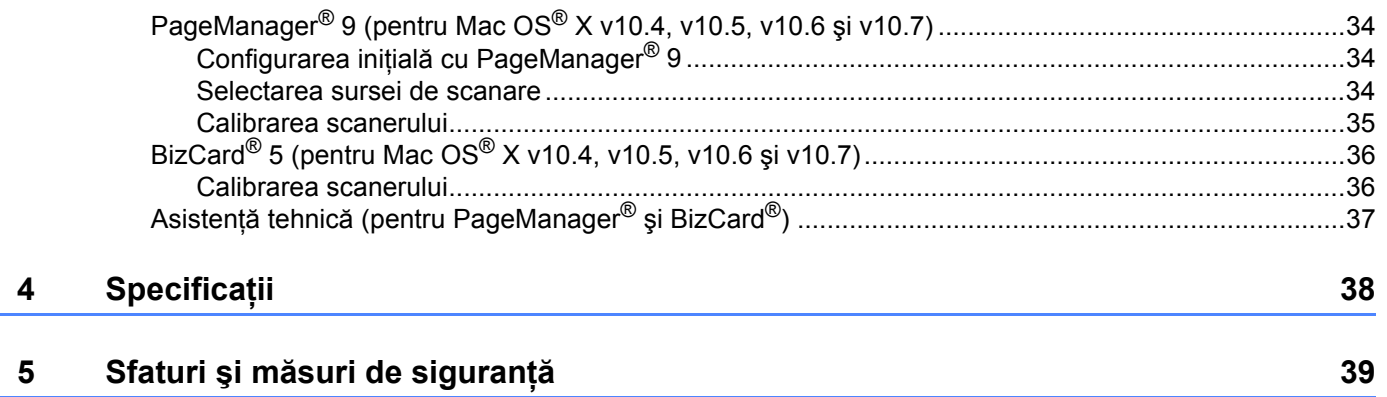

#### PENTRU REZULTATE OPTIME, INSTALAŢI SOFTWARE-UL DE PE DVD-UL DE INSTALARE FURNIZAT **ÎNAINTE** DE CONECTAREA SCANERULUI DVS.

### **Observaţie**

<span id="page-8-0"></span>**1**

Ca măsură de precauție, o etichetă de avertizare ROȘIE a fost amplasată pe cablul USB pentru a vă reaminti să instalați mai întâi software-ul de pe DVD-ul de instalare. Îndepărtați această etichetă de avertizare înainte de a conecta cablul scanerului, după instalarea software-ului.

# <span id="page-8-1"></span>**INSTALAREA SOFTWARE-ULUI <sup>1</sup>**

## <span id="page-8-2"></span>**Instalarea driverului <sup>1</sup>**

a Introduceţi DVD-ul de instalare care a fost furnizat cu scanerul dvs. DSmobile 700D în calculator. Când se afișează funcția Redare automată, selectați "Rulare setup.exe". Când se afișează fereastra Control cont utilizator, selectați "Da".

Dacă instalarea nu începe automat, navigaţi la Computerul meu şi apoi faceţi clic pe pictograma DVD. Dacă programul de instalare nu pornește, faceți dublu clic pe pictograma start.exe.

**2** Programul de instalare trebuie să înceapă automat. Selectați limba și apoi faceți clic pe "Instalează Driver pentru scaner".

![](_page_8_Picture_9.jpeg)

Se va afişa următorul ecran. Faceți clic pe "Următorul".

![](_page_9_Picture_2.jpeg)

Citiți Contractul de acordare a licenței de utilizator final, bifați caseta de acceptare și apoi faceți clic pe "Următorul".

![](_page_9_Picture_77.jpeg)

Selectați "Complet" (recomandat) sau "Particularizată".

![](_page_9_Picture_6.jpeg)

6 Se va afișa următorul ecran. Faceți clic pe "Instalare".

![](_page_10_Picture_2.jpeg)

6 După ce driverul a fost instalat, se afișează ecranul următor. Faceți clic pe "Următorul". Urmați alegerile recomandate pentru New Hardware Wizard (Expert hardware nou detectat).

![](_page_10_Picture_168.jpeg)

- $\overline{7}$  Faceți clic pe "Finalizat".
- 8 Ecranul de instalare se reafișează și veți avea aici cinci opțiuni:
	- Instalează DSmobileSCAN II
	- Instalează PageManager<sup>®</sup> 9
	- Instalează BizCard® 6
	- Vizualizaţi / Imprimaţi Manualul de utilizare în format PDF
	- Instalează Adobe<sup>®</sup> Reader<sup>®</sup>

### **Observaţie**

După ce aţi finalizat toate instalările software, vă recomandăm să scoateţi DVD-ul şi să reporniţi calculatorul chiar dacă Windows® nu vă solicită acest lucru.

## <span id="page-11-0"></span>**Instalarea DSmobileSCAN II <sup>1</sup>**

- **1** Faceți clic pe Instalează DSmobileSCAN II.
- 2 Faceți clic pe "Următorul".

![](_page_11_Picture_4.jpeg)

- 8 Selectați caseta cu eticheta "Acceptă..." și apoi faceți clic pe "Următorul".
- Faceți clic pe "Următorul".

![](_page_11_Picture_75.jpeg)

![](_page_12_Picture_1.jpeg)

![](_page_12_Picture_2.jpeg)

Faceti clic pe "Finalizat".

 $\bullet$  Această instalare va amplasa o pictogramă DSmobileSCAN II pe spatiul dvs. de lucru din Windows®, de unde puteti lansa aplicatia oricând este necesar.

## <span id="page-12-0"></span>**Instalarea PageManager® 9 (pentru Windows®) <sup>1</sup>**

În acest moment puteți instala software-ul PageManager® 9. Pentru instalarea PageManager® 9, urmați instructiunile de pe ecran.

## <span id="page-12-1"></span>**Instalarea BizCard® 6 (pentru Windows®) <sup>1</sup>**

Puteti, de asemenea, instala software-ul BizCard<sup>®</sup> 6. Pentru instalarea BizCard<sup>®</sup> 6, urmati instructiunile de pe ecran.

## <span id="page-12-2"></span>**Vizualizarea, imprimarea şi salvarea manualului de utilizare <sup>1</sup>**

- Faceti clic pe Documentatie.
- Faceți clic pe Vizualizați / Imprimați Manualul de utilizare în format PDF. Se va lansa Adobe<sup>®</sup> Reader<sup>®</sup> şi se va afişa prima pagină a Manualului de utilizare. În caz contrar, trebuie să instalaţi software-ul Adobe® Reader® aşa cum se evidenţiază în secţiunea următoare.
- **3** Din ecranul Manual de utilizare, puteți vizualiza documentul sau salva sau imprima documentul selectând aceste opțiuni din meniul File (Fișier).
- Închideti fereastra Adobe<sup>®</sup> Reader<sup>®</sup> când terminati.

**5**

## <span id="page-13-0"></span>**Instalarea Adobe® Reader® <sup>1</sup>**

Dacă nu ați instalat deja Adobe® Reader®, faceți dublu clic pe butonul "Obținere Adobe Reader" înainte de a face clic pe "Vizualizați / Imprimați Manualul de utilizare în format PDF". Apoi, pentru referințe viitoare, puteți imprima Manualul de utilizare, după instalarea software-ului Adobe® Reader®.

Dacă alegeți să instalați Adobe® Reader®, se va lansa browser-ul dvs. web și se va deschide pagina de descărcare "Adobe Reader". Pentru instalarea software-ului, urmaţi instrucţiunile.

# <span id="page-14-0"></span>**DEZINSTALAREA SOFTWARE-ULUI <sup>1</sup>**

Dacă ulterior trebuie să dezinstalați software-ul driverului, introduceți DVD-ul original de instalare și rulați din nou fişierul de configurare. Acum veți avea trei opțiuni disponibile. Selectați opțiunea "Elimină" și apoi faceți clic pe "Eliminare" în următorul ecran. Software-ul driverului pentru scaner va fi eliminat de pe calculatorul dvs.

![](_page_14_Picture_125.jpeg)

![](_page_14_Picture_4.jpeg)

Dacă trebuie să dezinstalaţi software-ul de scanare pentru Windows® (DSmobileSCAN II sau PageManager<sup>®</sup>), urmați pașii de mai jos.

(Windows® 7 şi Windows Vista®)

Selectati Start, Panou de control și apoi Programe și caracteristici pentru dezinstalarea software-ului selectat. (Windows<sup>®</sup>  $XP$ )

Selectați Start, Panou de control și apoi Adăugare sau Eliminare programe pentru dezinstalarea softwareului selectat.

# <span id="page-15-0"></span>**INSTALAREA HARDWARE <sup>1</sup>**

Nu conectaţi scanerul la calculator decât dacă software-ul de instalare a driverului vă cere acest lucru. Când vi se cere acest lucru, conectaţi cablul scanerului conform indicaţiilor de mai jos şi urmaţi instrucţiunile.

După ce aţi instalat software-ul, urmaţi paşii de mai jos. Apoi, treceţi la calibrare.

**1** Conectați cablul USB la scaner și la portul USB al calculatorului dvs. conform indicațiilor de mai jos (fie pe un sistem desktop, fie pe un laptop). Dacă este necesar, verificati manualul de utilizare al calculatorului dvs. pentru a identifica porturile USB disponibile şi locaţiile acestora.

![](_page_15_Picture_5.jpeg)

<sup>2</sup> Se va afișa mesajul următor, iar calculatorul va detecta automat noul dispozitiv hardware instalat, iar acesta va fi gata de utilizare.

![](_page_15_Picture_7.jpeg)

**8**

# <span id="page-16-0"></span>**CALIBRAREA <sup>1</sup>**

## **Observaţie**

- Calibrarea este esențială deoarece permite o calitate de imagine "echilibrată" pentru combinația dintre calculatorul și scanerul dvs. Dacă schimbati calculatorul pe care îl utilizati cu scanerul dvs. sau dacă schimbati scanerul, trebuie să reefectuati calibrarea.
- Calibrarea poate fi efectuată din orice aplicatie compatibilă TWAIN. DSmobileSCAN II este o astfel de aplicatie.
- Când intentionati să efectuati o scanare cu un driver de scaner compatibil WIA, efectuati mai întâi procesul de calibrare cu un driver de scaner compatibil TWAIN.

1) Pentru a porni aplicația DSmobileSCAN II, puteți fie să faceți dublu clic pe pictograma de comandă

rapidă DSmobileSCAN II de pe spațiul dvs. de lucru  $\|\cdot\|$  sau pictograma "Bară de sarcini", care se află

de obicei în colţul din dreapta jos al spaţiului de lucru din Windows®.

![](_page_16_Picture_9.jpeg)

După lansarea DSmobileSCAN II (sau a oricărei aplicații TWAIN), selectați butonul Scanare și instructiunile de calibrare pas-cu-pas care se afișează în succesiune pe ecran.

![](_page_16_Picture_239.jpeg)

Acest proces de calibrare utilizează o coală de calibrare alb/negru specială (consultati imaginea de la [pagina iv](#page-4-0)) care a fost inclusă în pachetul cu scanerul dvs. Când efectuaţi calibrarea, reţineţi direcţia săgetilor pentru introducerea corectă a colii de calibrare.

Când procesul de calibrare s-a încheiat cu succes, veti vizualiza mesajul de mai sus; în caz contrar, va trebui să recalibrați scanerul.

■ Dacă scanerul dvs. sau calitatea imaginii scanărilor devin nemulțumitoare, puteți recalibra scanerul selectând butonul Personalizare din fereastra DSmobileSCAN II şi apoi selectând butonul Calibrare. ■ Dacă pierdeți coala de calibrare alb/negru care a fost inclusă în pachetul cu scanerul dvs., puteți utiliza o coală de hârtie simplă, "albă" (cu cât "albul" este mai luminos, cu atât mai bine) de format A4, pentru a realiza calibrarea. Pliaţi hârtia în două şi introduceţi în scaner mai întâi capătul opus liniei de pliere. Pe ecran se afişează mesajul următor (consultaţi textul de mai jos).

![](_page_17_Picture_2.jpeg)

## **Observaţie**

*Când calitatea imaginii nu mai este mulţumitoare, vă recomandăm să curăţaţi scanerul cu coala de curăţare inclusă (consultaţi pagina Sfaturi şi mă[suri de siguran](#page-46-0)ţă) şi apoi recalibraţi scanerul.*

# <span id="page-18-0"></span>**UTILIZAREA SCANERULUI DVS. <sup>1</sup>**

Introduceţi documentele orientate cu faţa în jos. Puteţi scana pe ambele părţi printr-un singur proces de scanare, cu ajutorul funcții de scanare duplex. Pentru a lansa o sesiune de scanare, puteți fie utiliza aplicația de scanare preferată pentru iniţierea unei scanări, fie utiliza butonul scanerului. Pentru a configura o acţiune de scanare implicită când butonul este apăsat, consultati sectiunea următoare.

Când apăsaţi butonul din partea de sus a scanerului, se afişează fereastra următoare. Dublu clic pe unul dintre programe va porni programul.

![](_page_18_Picture_4.jpeg)

# <span id="page-19-0"></span>**SETAREA UNUI PROGRAM IMPLICIT <sup>1</sup>**

Puteţi selecta un program implicit care să pornească atunci când apăsaţi butonul din partea de sus a scanerului.

**1** (Windows<sup>®</sup> 7 și Windows Vista<sup>®</sup>) Selectați Start: Panou de control: Dispozitive și imprimante. (Windows® XP) Selectați Start: Panou de control: Scanere și aparate foto.

2) Faceți clic pe pictograma scanerului, selectați Proprietăți scanare și apoi selectați fila Evenimente.

**3** Selectați "Se pornește acest program" din butoanele radio Acțiuni.

4 Selectați un program din caseta combo.

![](_page_19_Picture_119.jpeg)

Faceți clic pe OK și apoi închideți Panoul de control.

# <span id="page-20-0"></span>**SCHIMBAREA PROGRAMELOR <sup>1</sup>**

Puteți seta funcționarea butonului pentru forțarea selectării unei aplicații de scanare de fiecare dată când acesta este apăsat.

**1** (Windows<sup>®</sup> 7 si Windows Vista<sup>®</sup>) Selectați Start: Panou de control: Dispozitive și imprimante. (Windows $^{\circledR}$  XP) Selectați Start: Panou de control: Scanere și aparate foto.

2) Faceți clic pe pictograma scanerului, selectați Proprietăți scanare și apoi selectați fila Evenimente.

Selectați "Se solicită programul de executat" din butoanele radio Acțiuni.

![](_page_20_Picture_133.jpeg)

4 Faceți clic pe OK și apoi închideți Panoul de control.

Următoarea dată când apăsaţi butonul din partea de sus a scanerului, se va afişa fereastra de selectare a unui program.

# <span id="page-21-0"></span>**CURĂŢAREA SCANERULUI <sup>1</sup>**

## **Observaţie**

Procedura de curăţare poate fi iniţiată din programul software DSMobileScan II. Se recomandă picurarea câtorva stropi de alcool (alcool izopropilic în concentraţie de 70%) pe mijlocul colii de curăţare.

## **Observaţie**

Utilizați coala de curătare inclusă în pachetul original. Dacă trebuie să înlocuiți consumabilele, accesoriile sau piesele de schimb, vizitati pagina [www.brother.eu](http://www.brother.eu) De aici puteti naviga la sediul Brother din tara dvs. pentru mai multe informatii despre modul de obtinere a acestor articole.

1 Întâi, conectați scanerul la portul USB al calculatorului dvs. Așteptați până când calculatorul dvs. recunoaște scanerul și apoi apăsați butonul negru din partea de sus a scanerului. Din casetă, selectați o aplicaţie compatibilă TWAIN sau WIA, cum ar fi DSmobileScan II. Se va afişa următoarea fereastră.

![](_page_21_Picture_132.jpeg)

Utilizarea în Windows®

2 Faceți clic pe butonul Personalizare și se va afișa fereastra următoare.

![](_page_22_Picture_91.jpeg)

8 Faceți clic pe butonul Calibrare și se va afișa fereastra următoare.

![](_page_22_Picture_92.jpeg)

4 Faceți clic pe butonul Curățare și se va afișa fereastra următoare.

![](_page_22_Picture_93.jpeg)

## **Observaţie**

Câţiva stropi de alcool picuraţi pe coala de curăţare pot ajuta dacă numai hârtia nu este eficientă.

**6** Introduceți coala de curățare în dispozitiv.

**15**

6 Faceți clic pe butonul OK și se va reafișa fereastra următoare.

![](_page_23_Picture_2.jpeg)

**7** Faceți clic pe butonul Curățare. Coala de curățare se va deplasa înainte și înapoi în scaner, iar apoi va fi scoasă şi se va afişa fereastra următoare.

![](_page_23_Picture_70.jpeg)

8 Faceți clic pe butonul OK pentru finalizare.

# <span id="page-24-0"></span>**Utilizarea cu Mac OS® X <sup>2</sup>**

#### PENTRU REZULTATE OPTIME, INSTALAŢI SOFTWARE-UL DE PE DVD-UL DE INSTALARE FURNIZAT **ÎNAINTE** DE CONECTAREA SCANERULUI DVS.

### **Observaţie**

Ca măsură de precauție, o etichetă de avertizare ROȘIE a fost amplasată pe cablul USB pentru a vă reaminti să instalați mai întâi software-ul de pe DVD-ul de instalare. Îndepărtați această etichetă de avertizare înainte de a conecta cablul scanerului, după instalarea software-ului.

# <span id="page-24-2"></span><span id="page-24-1"></span>**SETAREA DREPTURILOR DE ADMINISTRATOR <sup>2</sup>**

Dacă instalarea sau calibrarea nu functionează pe sistemul dvs. Macintosh<sup>®</sup>, solutia poate fi setarea drepturilor de administrator. La configurarea initială, vi se oferă drepturi de administrator care ar trebui să vă permită să instalați software-ul DSmobile și să finalizați calibrarea. Dacă totuși sistemul dvs. este configurat astfel încât nu aveti drepturi de administrator sau dacă drepturile au fost modificate între timp, este posibil ca instalarea și calibrarea să nu fie posibile. Pentru a corecta această problemă, efectuați pașii de mai jos:

- 6 Selectati meniul Apple<sup>®</sup> din coltul din stânga sus și alegeți opțiunea Preferințe sistem.
- 2 Selectati Sistem și apoi Utilizatori și grupuri.
- <sup>3</sup> Panoul din stânga ferestrei va lista conturile curente, unul din care ar trebui să fie și numele dvs. de utilizator, cu cuvântul "Admin" dedesubt.
- 4) Dacă nu este cazul, contactați administratorul dvs. de sistem pentru modificarea drepturilor, astfel încât să instalați software-ul și să calibrați scanerul.

## <span id="page-25-0"></span>**INSTALAREA SOFTWARE-ULUI <sup>2</sup>**

Introduceti DVD-ul de instalare cu care a fost furnizat scanerul dvs. DSmobile 700D în calculatorul Mac<sup>®</sup> și efectuati pasii de mai jos.

- **1** Asigurati-vă că software-ul dvs. de sistem Macintosh<sup>®</sup> este Mac OS<sup>®</sup> X v10.4, v10.5, v10.6 sau v10.7 și că aplicația dvs. este dezvoltată pentru utilizarea cu calculatoarele Mac cu Intel.
- <sup>2</sup> Nu conectați scanerul DSmobile 700D la calculatorul dvs. Macintosh<sup>®</sup> decât după ce ați instalat driverul.
- 3) Vă recomandăm să realizați prima instalare și calibrare utilizând un cont de administrator. (Consultaţi *[SETAREA DREPTURILOR DE ADMINISTRATOR](#page-24-2)*.)
- $\overline{a}$  Faceti dublu clic pe pictograma DVD si apoi deschideti directorul "Macintosh".
- 5 Faceti dublu clic pe fisierul DSmobile700D Driver.pkg.
- 6 Faceti clic pe "Continuă"
- Selectati discul pentru instalare sau faceti clic pe "Continuă".
- 8 Faceti clic pe "Instalează".
- <sup>9</sup> Închideti celelalte software-uri de aplicatie și apoi faceti clic pe "Continuă instalarea".
- 10 La finalizarea instalării, faceti clic pe "Logout".
- **k** Conectati scanerul dvs. DSmobile 700D la portul USB al calculatorului dvs. Macintosh<sup>®</sup>.

Deschideti software-ul aplicatiei compatibil TWAIN. Calculatorul Macintosh<sup>®</sup> se livrează cu software-ul "Image Capture" instalat, dar puteţi utiliza şi alte software-uri compatibile TWAIN. Consultaţi *[Calibrarea](#page-28-2)*  [scanerului dvs. DSmobile 700D utilizând aplica](#page-28-2)ția "Image Capture" >> pagina 21 pentru instrucțiuni referitoare la calibrarea cu "Image Capture".

(Pentru Mac OS<sup>®</sup> X v10.6 sau versiunile mai recente, consultati *[Calibrarea scanerului](#page-39-3)* >> pagina 32 pentru instrucțiuni referitoare la calibrarea cu "PageManager® 9".)

- **13** Selectati "DSmobile 700D" ca dispozitiv de scanare.
- 14 Urmati instructiunile de pe ecran pentru calibrare și scanare.
- **(5)** Retineti că atunci când utilizati scanerul DSmobile 700D pe un calculator Macintosh<sup>®</sup>, butonul de scanare nu va porni automat software-ul de scanare (disponibil numai pentru Windows<sup>®</sup> OS).

## <span id="page-26-0"></span>**Instalarea PageManager® 9 (pentru Mac OS® X v10.4, v10.5, v10.6 şi v10.7) <sup>2</sup>**

 $\hat{\text{In}}$  acest moment puteti instala software-ul PageManager® 9. Introduceti DVD-ul de instalare cu care a fost furnizat scanerul dvs. DSmobile 700D în calculatorul Mac<sup>®</sup> și efectuati pasii de mai jos.

- **a** Faceti clic pe pictograma DVD.
- 2 Deschideti directorul "Macintosh".
- **3** Deschideți directorul "PageManager 9".
- 4 Faceti dublu clic pe PageManager Installer.mpkg.
- **6** Pentru instalarea PageManager<sup>®</sup> 9, urmati instructiunile de pe ecran.

## <span id="page-26-1"></span>**Instalarea BizCard® 5 (pentru Mac OS® X v10.4, v10.5, v10.6 şi v10.7) <sup>2</sup>**

Puteti, de asemenea, instala software-ul BizCard® 5.

- **a** Faceti clic pe pictograma DVD.
- 2 Deschideți directorul "Macintosh".
- Deschideti directorul "BizCard 5".
- 4 Faceti dublu clic pe fisierul BizCard Installer.mpkg.
- **b** Pentru instalarea BizCard<sup>®</sup> 5, urmati instructiunile de pe ecran.

# <span id="page-27-0"></span>**DEZINSTALAREA SOFTWARE-ULUI <sup>2</sup>**

Dacă trebuie să dezinstalați software-ul de pe sistemul dvs. Macintosh, puteți utiliza fie aplicația pentru dezinstalare de pe DVD-ul de instalare (numai pentru PageManager<sup>®</sup> și BizCard<sup>®</sup>) sau puteți trage software-ul din directorul Applications (Aplicaţii) în coşul de reciclare.

Vă recomandăm să utilizaţi aplicaţia de dezinstalare de pe DVD-ul de instalare.

# <span id="page-27-1"></span>**INSTALAREA HARDWARE <sup>2</sup>**

Pentru a instala aparatul, căutați un port USB neutilizat de pe calculatorul Macintosh<sup>®</sup> și conectați cablul USB al scanerului dvs. în acesta. Nu conectați aparatul la un port USB pe o tastatură sau pe un hub USB nealimentat.

# <span id="page-28-0"></span>**CALIBRAREA <sup>2</sup>**

Calibrarea este esențială deoarece permite o calitate de imagine "echilibrată" pentru combinația dintre calculatorul și scanerul dvs. Dacă schimbati calculatorul pe care îl utilizati cu scanerul dvs. sau dacă schimbati scanerul, trebuie să reefectuați calibrarea.

Retineti că trebuie să fiti conectat ca administrator pentru a putea calibra sistemul. Pentru mai multe informatii, consultati *[SETAREA DREPTURILOR DE ADMINISTRATOR](#page-24-2)* >> la pagina 17.

Acest proces de calibrare utilizează o coală de calibrare alb/negru specială (consultaţi imaginea de la [pagina iv\)](#page-4-0) care a fost inclusă în pachetul cu scanerul dvs. Când efectuati calibrarea, asigurati-vă că partea cu bara neagră este orientată în jos și rețineți direcția săgeților pentru introducerea corectă.

Dacă pierdeți coala de calibrare alb/negru care a fost inclusă în pachetul cu scanerul dvs., puteți utiliza o coală de hârtie simplă, "albă" (cu cât "albul" este mai luminos, cu atât mai bine) de format A4, pentru a realiza calibrarea. Pliați hârtia în două și introduceți în scaner mai întâi capătul opus liniei de pliere. Pe ecran se afisează mesajul următor (consultati textul de mai jos).

![](_page_28_Picture_6.jpeg)

**Observaţie**

*Când calitatea imaginii nu mai este mulţumitoare, vă recomandăm să curăţaţi scanerul cu coala de curăţare inclusă (consultaţi pagina Sfaturi şi mă[suri de siguran](#page-46-0)ţă) şi apoi recalibraţi scanerul.*

## <span id="page-28-2"></span><span id="page-28-1"></span>**Calibrarea scanerului dvs. DSmobile 700D utilizând aplicaţia "Image Capture" <sup>2</sup>**

Calibrarea este un pas esential în configurarea scanerului dvs. Aceasta permite "calibrarea" datelor dvs. scanate color pentru combinaţia dintre calculatorul şi scanerul dvs, pentru o calitate optimă de culoare. Dacă doriti să schimbati calculatorul pe care îl utilizati cu scanerul dvs. sau dacă schimbati scanerul, va trebuie să reefectuați calibrarea.

Următorii paşi vă ghidează prin procesul de calibrare a scanerului dvs. DSmobile 700D utilizând software-ul integrat "Image Capture" de pe calculatorul dvs. Mac OS® X, alături de driverul Brother și de GUI. Retineti că odată realizată calibrarea, nu este necesară reefectuarea acesteia dacă utilizați o altă aplicație pe același calculator.

# <span id="page-29-0"></span>**Lion® (Mac OS® X v10.7) <sup>2</sup>**

Pentru Mac OS® X v10.7, calibrați scanerul cu PageManager® 9. Consultați *[Calibrarea scanerului](#page-39-3)* >> pagina 32.

# <span id="page-29-1"></span>**Snow Leopard® (Mac OS® X v10.6) <sup>2</sup>**

Pentru Mac OS® X v10.6, calibrați scanerul cu PageManager® 9. Consultati *[Calibrarea scanerului](#page-39-3)* >> pagina 32.

# <span id="page-29-2"></span>**Leopard® (Mac OS® X v10.5) <sup>2</sup>**

1 Instalați driverul scanerului DSmobile 700D utilizând DVD-ul de instalare și apoi reporniți calculatorul.

2 Conectați scanerul la portul USB al calculatorului dvs.

**(3)** Deschideți directorul Applications (Aplicații) și rulați aplicația "Image Capture".

![](_page_29_Picture_122.jpeg)

4 Închideți fereastra "DSmobile 700D".

**[5]** Din meniul "Devices" (Dispozitive), selectați "Browse Devices" (Răsfoire dispozitive).

![](_page_30_Picture_2.jpeg)

6 Se afișează fereastra "Image Capture Device Browser" (Browser dispozitive Image Capture).

![](_page_30_Picture_4.jpeg)

**7** Faceți clic pe butonul "Use TWAIN UI" (Utilizare interfață utilizator TWAIN) din partea dreaptă a opțiunii "DSmobile 700D".

**8** Faceți clic pe butonul "Scan" (Scanare).

![](_page_30_Picture_76.jpeg)

<sup>9</sup> Faceți clic pe butonul "Calibrate" (Calibrare).

![](_page_31_Picture_87.jpeg)

- 10 Introduceți o coală de calibrare alb/negru cu săgeata unică orientată în partea de sus și cu banda neagră orientată în jos. Alternativ, puteţi utiliza o coală de hârtie albă, simplă.
- **ii** Faceți clic din nou pe butonul "Calibrate" (Calibrare).

![](_page_31_Picture_5.jpeg)

12 Când scanarea calibrării este terminată, faceți clic pe "OK" și apoi puteți începe scanarea documentelor.

# <span id="page-32-0"></span>**Tiger® (Mac OS® X v10.4) <sup>2</sup>**

- **1** Instalați driverul scanerului DSmobile 700D utilizând DVD-ul de instalare și apoi reporniți calculatorul.
- 2 Conectati scanerul la portul USB al calculatorului dvs.
- Deschideți directorul "Applications" (Aplicații) și rulați aplicația "Image Capture".

![](_page_32_Picture_5.jpeg)

- 4 Închideți fereastra "DSmobile 700D".
- Din fereastra "Devices" (Dispozitive), selectați opțiunea "Browse Devices" (Răsfoire dispozitive).

![](_page_32_Picture_8.jpeg)

6 Se afișează fereastra "Image Capture Devices" (Dispozitive Image Capture).

![](_page_33_Picture_2.jpeg)

**7** Faceți clic pe "DSmobile 700D".

8 Bifați caseta "Use TWAIN software" (Utilizare software TWAIN) din partea de jos a ferestrei.

![](_page_33_Picture_92.jpeg)

- <sup>(9</sup>) Faceți clic pe "OK" din fereastra "Image Capture Devices" (Dispozitive Image Capture).
- 10 Din meniul "Devices" (Dispozitive), selectați "DSmobile 700D".
- **ii** în fereastra "DSmobile 700D", faceți clic pe "Scan" (Scanare).
- 12 Faceți clic pe butonul "Calibrate" (Calibrare).

![](_page_34_Picture_1.jpeg)

13 Introduceți o coală de calibrare alb/negru cu săgeata unică orientată în partea de sus și cu banda neagră orientată în jos. Alternativ, puteţi utiliza o coală de hârtie albă, simplă.

14 Când scanarea calibrării este terminată, faceți clic pe "OK" și apoi puteți începe scanarea documentelor.

# <span id="page-35-0"></span>**Utilizarea software-ului de scanare <sup>3</sup>**

# <span id="page-35-1"></span>**DSmobileSCAN II (numai pentru Windows®) <sup>3</sup>**

Acest software este compatibil cu Adobe® Acrobat<sup>®</sup> PDF, JPEG și TIFF. Retineti că numai fișierele în format PDF pot fi salvate ca pagini multiple. Fişierele JPEG şi TIFF pot fi stocate ca fişiere separate cu numerele indexate adăugate la denumirea fișierului (cu excepția primei pagini).

## <span id="page-35-2"></span>**Utilizarea DSmobileSCAN II ca software implicit <sup>3</sup>**

Avantajul utilizării DSmobileSCAN II ca software implicit de scanare este faptul că oferă capacitatea de scanare automată. Apăsarea butonului din partea de sus a scanerului o dată va deschide software-ul DSmobileSCAN II, iar apăsarea a doua oară a acestuia va porni scanarea documentului.

![](_page_35_Picture_203.jpeg)

Acest program oferă utilizatorului posibilitatea de selectare din meniul principal a tipului de scanare şi formatul de hârtie (indicat mai sus) sau, prin apăsarea butonului "Personalizare", posibilitatea de utilizare a panoului de control pentru gestionarea documentelor, pentru setări mai precise. Selectarea setărilor personalizate va deschide o fereastră cu driverele TWAIN, care este separată de aplicaţia software DSmobileSCAN II.

Dacă utilizati butonul Personalizare, acesta anulează functia de scanare automată. Utilizatorul trebuie să selecteze setarea pe care dorește să o personalizeze; faceti clic pe "OK" pentru a readuce programul în pagina de scanare, iar apoi faceti clic pe butonul verde "Scanare" pentru a scana pagina.

Dacă DSmobileSCAN II nu este setat ca program implicit, când butonul din partea de sus a scanerului este apăsat din nou, se afişează o fereastră care vă solicită să selectaţi un software de scanare, aşa cum se indică în *[UTILIZAREA SCANERULUI DVS.](#page-18-0)* >> page 11. Urmati instructiunile de scanare pentru software-ul de scanare pe care l-aţi selectat.

## <span id="page-36-0"></span>**Notă referitoare la denumirea documentelor <sup>3</sup>**

Puteți utiliza un sufix la denumirea fisierelor, pentru adăugarea unui număr de indexare sau a unei date. În cazul în care completati denumirea fisierului cu ..%n", denumirea fisierului este completată cu un număr secvential începând cu 1 (dacă există deja un fișier anterior, numărul este incrementat la următorul, până la numărul cel mai mare). În cazul în care completați denumirea fisierului cu "%d", denumirea fisierului este completată cu o dată în forma AA-LL-ZZ.

## <span id="page-36-1"></span>**Utilizarea pictogramei DSmobileSCAN II de pe spaţiul dvs. de lucru <sup>3</sup>**

După instalarea software-ului DSmobileSCAN II, pe spațiul dvs. de lucru se afișează o pictogramă (

![](_page_36_Picture_5.jpeg)

Utilizarea acestei pictograme va porni software-ul DSmobileSCAN, dar cu exceptia situatiei în care DSmobileSCAN II este setat ca software implicit, acesta va fi setat în modul "manual" care obligă utilizatorul să apese butonul "SCANARE" pentru a iniția scanarea.

Dacă ati selectat DSmobileSCAN II ca software implicit de scanare, apăsarea butonului din partea de sus a scanerului după lansarea software-ului DSmobileSCAN II cu ajutorul pictogramei, va porni procesul de scanare.

Dacă nu ați selectat DSmobileSCAN II ca software implicit de scanare, apăsarea butonului din partea de sus a scanerului după instalarea software-ului DSmobileSCAN II cu ajutorul pictogramei, va afişa fereastra "Selectati programul de lansare a acestei actiuni". Puteti selecta un alt program din meniu. Desi fereastra DSmobileSCAN se va afişa în fundal, aceasta nu va interveni în procesul de utilizare a unei alte aplicaţii de scanare, selectată de dvs. Pentru a închide fereastra DSmobileSCAN II, trebuie să faceti clic pe simbolul de ştergere "X" în partea de sus a ecranului DSmobileSCAN II. Închiderea ferestrei DSmobileSCAN II nu va influenta utilizarea aplicatiei software curent deschise.

# <span id="page-37-0"></span>**TWAIN (PENTRU WINDOWS®) <sup>3</sup>**

Driverul TWAIN pentru DSmobile 700D este instalat automat când DVD-ul de instalare instalează driverele Windows<sup>®</sup>. Acest driver TWAIN stabileste structurile de comunicare și datele între aplicațiile software de pe calculatorul şi de pe scanerul dvs. DSmobile 700D.

Toate software-urile care apar în fereastra "Selectați programul de lansare a acestei acțiuni" (afișate mai jos) vor fi software-uri compatibile TWAIN şi WIA, cu suport pentru scanerul DSmobile 700D şi care permit scanarea din acel program software. Fiecare program va iniția scanarea diferit. Urmați instrucțiunile conform programului software pe care îl utilizati.

![](_page_37_Picture_4.jpeg)

Utilizarea software-ului de scanare

Dacă software-ul pe care l-aţi selectat utilizează interfaţa TWAIN în locul interfeţei software-ului aplicaţiei, se va afişa panoul de control TWAIN (prezentat mai jos). Interfaţa TWAIN permite controlarea tuturor setărilor scanerului. Acest tip de "reglaj fin" poate fi necesar pentru anumite necesități de scanare ale documentelor dvs.

![](_page_38_Picture_74.jpeg)

Observaţi filele din partea de sus a panoului de control TWAIN; acestea sunt: **Setare predefinită**, **Setări personalizate** şi **Informaţii**. Acordaţi câteva momente studierii acestor file şi funcţiilor pe care le conţin.

# <span id="page-39-0"></span>**PageManager® 9 (pentru Windows®) <sup>3</sup>**

Acest program facilitează scanarea, partajarea şi organizarea fotografiilor şi documentelor dvs. Programul vă ajută nu numai să convertiti grămezile de hârtii în fișiere digitale organizate, ci și să vizualizati, editati și să efectuati copii de sigurantă pentru fișiere, în multe formate.

Pentru instalarea PageManager<sup>®</sup>, consultați *Instalarea PageManager<sup>®</sup> 9 (pentru Windows®)* >> page 5. Pentru mai multe instructiuni de utilizare, consultati fisierul "help" (ajutor) inclus în acest program.

## <span id="page-39-1"></span>**Configurarea iniţială cu PageManager® 9 <sup>3</sup>**

## **Observaţie**

*Calibrarea este un pas esenţial în configurarea scanerului dvs. Acest proces va echilibra calitatea de imagine între calculatorul şi scanerul dvs. Dacă la un moment dat mutaţi scanerul pe un alt calculator, atunci va trebui să reinstalaţi driverul scanerului şi să recalibraţi scanerul.*

### <span id="page-39-2"></span>**Selectarea sursei de scanare <sup>3</sup>**

- **4 Când utilizati Presto! PageManager<sup>®</sup> 9 pentru prima dată, va trebui să definiti optiunea Scanning Source** (Sursă de scanare) pe care o utilizează această aplicaţie. Această procedură se aplică şi atunci când treceti la utilizarea unui alt scaner.
- 2 Rulati aplicatia PageManager<sup>®</sup> 9 și selectați opțiunea File (Fișier) din meniul barei de unelte.
- Din meniul "File" (Fişier), selectați opțiunea Select Source (Selectare sursă) și modelul scanerului dvs.

### <span id="page-39-3"></span>**Calibrarea scanerului <sup>3</sup>**

- **a Pentru a calibra scanerul, selectati pictograma Acquire Image Data (Achizitie date imagine) (pictograma** cu scanerul şi aparatul foto) de sub meniul barei de unelte.
- 2 Se va afișa ecranul cu interfața de utilizator TWAIN.
- 3 Introduceți coala de calibrare cu capătul cu săgeata imprimată înainte.
- d Asiguraţi-vă că aţi introdus partea cu bara neagră orientată în jos şi selectaţi butonul Сalibrate (Calibrare).

# <span id="page-40-0"></span>**BizCard® 6 (pentru Windows®) <sup>3</sup>**

BizCard<sup>®</sup> 6 memorează numele, companiile, adresele de corespondență, numerele de telefon/fax, adresele de e-mail și altele. Scanați și importați cărțile dvs. de vizită, iar BizCard® 6 va salva automat datele și imaginile pentru fiecare carte de vizită. Pentru instalarea BizCard® 6, consultaţi *[Instalarea BizCard® 6 \(pentru](#page-12-1)  [Windows](#page-12-1)<sup>®</sup>)* >> page 5. Pentru mai multe instructiuni de utilizare, consultati fisierul "help" (ajutor) inclus în BizCard<sup>®</sup> 6.

## <span id="page-40-1"></span>**Calibrarea scanerului <sup>3</sup>**

Puteți calibra scanerul DSmobile 700D la prima utilizare pentru a vă asigura că obțineți cea mai bună calitate de imagine.

- **1** Faceti clic pe Select Scanner (Selectare scaner) din meniul File (Fişier).
- 2) Selectati partitia scanerului dvs. din caseta de dialog Select Source (Selectare sursă).
- **3** Introduceți o coală de calibrare alb/negru cu săgeata unică orientată în partea de sus și cu banda neagră orientată în jos. Alternativ, puteți utiliza o coală de hârtie albă, simplă.
- 4) Faceti clic pe Scan TWAIN User Interface (Scanare cu interfata de utilizator TWAIN) din meniul File (Fişier).
- **b** Se afișează caseta de dialog pentru calibrare.

#### **Observaţie**

Pentru a obtine rezultate optime, vă sugerăm să recalibrati scanerul o dată pe lună, în functie de frecventa *de utilizare a acestuia.*

# <span id="page-41-0"></span>**PageManager® 9 (pentru Mac OS® X v10.4, v10.5, v10.6 şi v10.7) <sup>3</sup>**

Acest program facilitează scanarea, partajarea și organizarea fotografiilor și documentelor dvs.

Programul vă ajută nu numai să convertiți grămezile de hârtii în fișiere digitale organizate, ci și să vizualizați, editaţi şi să efectuaţi copii de siguranţă pentru fişiere, în multe formate.

Pentru instalarea PageManager®, consultaţi *Instalarea PageManager[® 9 \(pentru Mac OS® X v10.4, v10.5,](#page-26-0)  v10.6 și v10.7)* >> [page 19](#page-26-0).

Pentru mai multe instructiuni de utilizare, consultati fisierul "help" (ajutor) inclus în acest program.

## <span id="page-41-1"></span>**Configurarea iniţială cu PageManager® 9 <sup>3</sup>**

![](_page_41_Picture_7.jpeg)

*Calibrarea este un pas esenţial în configurarea scanerului dvs. Acest proces va echilibra calitatea de imagine între calculatorul şi scanerul dvs. Dacă la un moment dat mutaţi scanerul pe un alt calculator, atunci va trebui să reinstalaţi driverul scanerului şi să recalibraţi scanerul.*

### <span id="page-41-2"></span>**Selectarea sursei de scanare <sup>3</sup>**

Când utilizați Presto! PageManager® 9 pentru prima dată, va trebui să definiți sursa de scanare pe care o utilizează această aplicatie. Această procedură se aplică și atunci când treceți la utilizarea unui alt scaner.

Rulați aplicația PageManager<sup>®</sup> 9 și selectați opțiunea File (Fișier) din meniul barei de unelte.

![](_page_41_Picture_12.jpeg)

## <span id="page-42-0"></span>**Calibrarea scanerului <sup>3</sup>**

- **4** Pentru a calibra scanerul, selectați pictograma Acquire Image Data (Achiziție date imagine) (pictograma cu scanerul şi camera) de sub meniul barei de unelte.
- 2 Se va afişa ecranul cu interfața de utilizator TWAIN.
- **3** Introduceți coala de calibrare cu capătul cu săgeata imprimată înainte.
- 4) Asigurați-vă că ați introdus partea cu bara neagră orientată în jos și apoi selectați butonul Calibrate (Calibrare).

Când se afișează mesajul "Calibration was successful" (Calibrarea a fost îndeplinită cu succes), selectați "OK" și apoi începeți scanarea.

# <span id="page-43-0"></span>**BizCard® 5 (pentru Mac OS® X v10.4, v10.5, v10.6 şi v10.7) <sup>3</sup>**

BizCard<sup>®</sup> 5 memorează numele, companiile, adresele de corespondență, numerele de telefon/fax, adresele de e-mail și altele. Scanati și importați cărțile dvs. de vizită, iar BizCard<sup>®</sup> 5 va salva automat datele și imaginile pentru fiecare carte de vizită.

Pentru instalarea BizCard<sup>®</sup> 5, consultati *Instalarea BizCard<sup>®</sup> 5 (pentru Mac OS<sup>®</sup> X v10.4, v10.5, v10.6 și*  $v10.7$ )  $\triangleright$  [page 19](#page-26-1).

Pentru mai multe instructiuni de utilizare, consultati fisierul "help" (ajutor) inclus în BizCard<sup>®</sup> 5.

### <span id="page-43-1"></span>**Calibrarea scanerului <sup>3</sup>**

Calibraţi scanerul DSmobile 700D la prima utilizare pentru a vă asigura că obţineţi cea mai bună calitate de imagine.

- **1** Faceti clic pe Select Scanner (Selectare scaner) din meniul File (Fisier).
- Selectati partitia cu scanerul.
- Faceti clic pe Scan and Recognition Setting (Setare scanare si recunoastere) din meniul File (Fisier).
- Selectati Scan with TWAIN User Interface (Scanare cu interfata de utilizator TWAIN) și faceti clic pe butonul OK.
- **5** Faceți clic pe Scan Card and Recognize (Scanare și recunoaștere carte de vizită) din meniul File (Fișier). Se afişează fereastra DSmobile 700D.
- **6)** Introduceti o coală de calibrare alb/negru cu săgeata unică orientată în partea de sus și cu banda neagră orientată în jos. Alternativ, puteți utiliza o coală de hârtie albă, simplă.
- 7 Faceti clic pe butonul Calibrate (Calibrare).
- 8) Asigurati-vă că ati introdus partea cu bara neagră orientată în jos și apoi selectati butonul Calibrate (Calibrare).

## **Observaţie**

Pentru a obține rezultate optime, vă sugerăm să recalibrați scanerul o dată pe lună, în funcție de frecvența *de utilizare a acestuia.*

# <span id="page-44-0"></span>**Asistenţă tehnică (pentru PageManager® şi BizCard®) <sup>3</sup>**

#### **France**

![](_page_44_Picture_99.jpeg)

# <span id="page-45-0"></span>**Specificaţii <sup>4</sup>**

**4**

![](_page_45_Picture_278.jpeg)

**5**

# <span id="page-46-0"></span>**Sfaturi şi măsuri de siguranţă <sup>5</sup>**

Scanerul DSmobile 700D poate oferi o perioadă de functionare lungă și productivă. Vă încurajăm să cititi sugestiile de mai jos pentru a îmbunătăți avantajele și calitatea experientei dvs. de scanare și de gestionare a documentelor.

![](_page_46_Picture_3.jpeg)

- Nu introduceţi obiecte capsate în scanerul DSmobile 700D.
- Nu introduceți documente care conțin lichid de corectare Wite-Out® sau care sunt rupte sau ude.

![](_page_46_Picture_6.jpeg)

![](_page_46_Picture_7.jpeg)

![](_page_46_Picture_8.jpeg)

![](_page_46_Picture_9.jpeg)

Capse Lichid de corectare Wite out Adezivi

- Asigurati-vă că marginea de sus a documentului dvs. este foarte dreaptă (fără cute și colturi îndoite) și că este introdusă la nivelul fantei de admisie.
- Curățați scanerul cu coala de curățare inclusă și cu o soluție de alcool izopropilic în concentrație de 70% (neinclusă). Picurați câțiva stropi de alcool pe mijlocul colii de curățare, iar apoi navigați la "Pagină calibrare" și selectați opțiunea "Curățare". Scanerul dvs. va trece automat coala de curățare peste senzorul de imagine intern pentru a-l curăţa.
- Marginile de protecție pentru documente pot fi curătate ușor cu o cârpă curață și un lichid de curătare pentru geamuri, de tip Windex®. Astfel, se vor îndepărta mai uşor amprentele, petele şi urmele de rolă de pe margini.